# How to Download Audio and eBooks to an Android Device v 3.0 or newer \*\* needs to be Android v 4.0 or newer

#### Androids older than 4.0 need to use the instructions for v 3.0

#### From your device:

#### **Setup For An Android**

- 1. Go to the Android App section of Google Play and search for OverDrive Media Console (version 2 or
- 2. Touch the *Install* button. The app permissions will display. Touch the *OK* button to download and install the app.
- 3. Touch *Open* to launch the OverDrive Media Console App.
- 4. When the app opens, it will ask you to sign up. There are three ways to sign up: library card number, Facebook, or create an account.
- 5. Touch Add a Website at the top of the menu. Enter 72903 in the Find a Library search field. Touch the Search button. Select Fort Smith Public Library from the top of the list. Touch the star to add Fort Smith Public Library to your app.

#### Search and Download

- 1. On the main screen of the OverDrive app, touch *Add a Title*. The Library2Go website should open.
- 2. Touch Sign In. At the sign in screen, select Fort Smith Public Library from the drop down menu.
- 3. Enter your library card number. Touch Sign In.
- Enter your library card number. Todon one.
   From here, to browse for a title touch the menu icon.
   You can browse by subjects or one of the properties of the search. You can browse by subjects or collections.
- 5. If you browse you can limit your browse by using the options in the menu.
- 6. If an item is checked out the banner across the top of the book will be grey and say wait list. If available the banner will be green and say available. To see only the available titles, select the Available Now collection located in the menu bar or if browsing use the filter options.
- 7. Borrow a title. You can do this either by selecting the Borrow link under the book jacket or by clicking/tapping the jacket to go to the title's details page (where you can see extra details and options for the title before you borrow it). If you use the Borrow link, you can tap on Add to App.

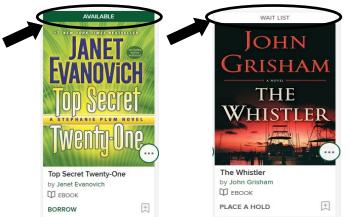

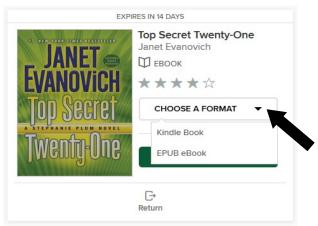

- 8. You can see all of your download options for your borrowed title on your Loans
- 9. The MP3 or EPUB will be downloaded directly to OverDrive Media Console. To get to your bookshelf to read or listen to the item you just downloaded touch your menu icon  $\pm$  (top left). When the menu opens touch bookshelf.

## How to Return an eBook or Audiobook Early

If you have updated your Overdrive Media Console to version 3.0, you can return eBooks or audiobooks early by following these steps:

1. On your bookshelf, touch and hold your finger down on the eBook or audiobook you want to return.

A menu will be displayed.

- 2. Touch Return To Library to display the return.
- 3. A box will appear asking if you are sure you want to delete the title. Tap yes. The eBook or audiobook will be returned and deleted from your device.

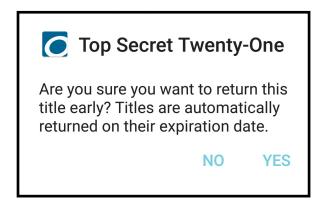

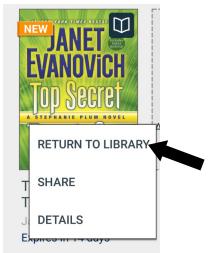

### How to Renew an eBook or Audiobook

\*Items cannot be renewed until 3 days before it is due.

- 1. Go to the Library2Go website. Select *Sign In* in the top right. At the sign in screen, select *Fort Smith Public Library* from the drop down menu.
- 2. Enter your library card number. Select Sign In. Click on the down arrow next to My Account.
- 3. Select Loans, select the Request Again button under the title you'd like to renew.

  Note: You'll see the option to renew a title three days before it's set to expire. A Request again button will appear under the title on your Loans page. When you renew a digital title, it doesn't extend your lending period. Instead, it lets you borrow the title again immediately after your current checkout expires (if there are no existing holds) or it places you on the wait list to borrow the title again as soon as possible (if there are existing holds).
- 4. Enter and confirm your email address in the renewal form that opens, then touch the Submit button. Titles that you've requested again will appear on your Holds page and will be automatically checked out to you as soon as they're available again.
- \*\*Please note that renewing a title does not mean that it is automatically re-downloaded to your computer or device. If you would like to re-download your renewed title, you will have to return to your library bookshelf and select a download format.

# How to Download Audio and eBooks to an Android Device v 3.0 \*\* needs to be Android v 2.6.6 or newer

### From your device:

#### **Setup For An Android**

- 1. Go to the Android App section of Google Play and search for OverDrive Media Console (version 3.0 or newer).
- 2. Touch the *Install* button. The app permissions will display. Touch the *OK* button to download and install the app.
- 3. Touch Open to launch the OverDrive Media Console app.
- 4. Swipe from the left side or touch the *home* button (it looks like the OverDrive symbol). Touch Settings. If you already have an Adobe ID and password, enter it here. If not, follow these directions:
  - Touch Get Adobe ID. Fill out the requested information. Touch Create. When finished, touch your back button. Enter your Adobe ID and password in the provided spaces.
- 5. Touch the *home* button. Touch +Add a library. Enter 72903 in the Find a Library search field. Touch the Search button. Select Fort Smith Public Library from the top of the list. Touch the star to add Fort Smith Public Library to your app. Touch the home button to return to the main screen.

#### **Search and Download**

- 1. Touch the home button, opening the menu. Touch *Arkansas Library2Go.* The Library2Go website should open.
- 2. Touch *Sign In* in the top right. At the sign in screen, select *Fort Smith Public Library* from the drop down menu.
- 3. Enter your library card number. Touch Sign In.
- 4. From here, to browse for a title touch the menu
  To search for a particular title use the
- icon. You can browse by subjects or collections. search box next to the magnifying glass. ing the options in the menu.
- 5. If you browse you can limit your browse by using the opt
- 6. If an item is checked out the banner across the top of the book will be grey and say wait list. If available the banner will be green and say available. To see only the available titles, select the Available Now collection located in the menu bar or if browsing use the filter options.
- 7. Borrow a title. You can do this either by selecting the Borrow link under the book jacket or by clicking/tapping the jacket to go to the title's details page (where you can see extra details and options for the title before you borrow it). If you use the *Borrow* link, you can tap on *Add to App*.

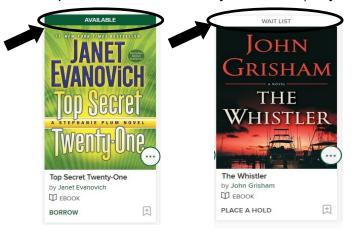

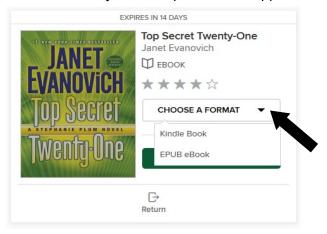

- 8. You can see all of your download options for your borrowed title on your Loans page
- 9. The MP3 or EPUB will be downloaded directly to OverDrive Media Console. To get to your bookshelf to read or listen to the item you just downloaded touch your menu icon the menu opens touch bookshelf.

# How to Return an eBook or Audiobook Early

If you have updated your Overdrive Media Console to version 3.0, you can return eBooks or audiobooks early by following these steps:

- 1. In your bookshelf, you will see the covers of the books you have downloaded. Press and hold the book cover of the book you would like to return. A box will appear.
- 2. Touch Return.
- 3. A box will pop up asking you "Are you sure you want to return this title early? Titles are automatically returned on their expiration date." Touch Yes. The eBook or audiobook will be returned and deleted from your device.

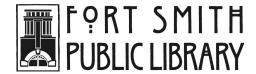